### User's Guide

L1753T L1953T L1733TR L1933TR L1753TR L1953TR L1753TX L1953TX

Make sure to read the **Important Precautions** before using the product. Keep the User's Guide(CD) in an accessible place for furture reference.

See the label attached on the product and give the information to your dealer when you ask for service.

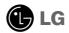

### Important Precautions

This unit has been engineered and manufactured to ensure your personal safety, however improper use may result in potential eletrical shock or fire hazards. In order to allow the proper operation of all safeguards incorporated in this display, observe the following basic rules for its installation, use, and servicing.

### On Safety

Use only the power cord supplied with the unit. In case you use another power cord, make sure that it is certified by the applicable national standards if not being provided by the supplier. If the power cable is faulty in any way, please contact the manufacturer or the nearest authorized repair service provider for a replacement.

The power supply cord is used as the main disconnection device. Ensure that the socket-outlet is easily accessible after installation.

Operate the display only from a power source indicated in the specifications of this manual or listed on the display. If you are not sure what type of power supply you have in your home, consult with your dealer.

Overloaded AC outlets and extension cords are dangerous. So are frayed power cords and broken plugs. They may result in a shock or fire hazard. Call your service technician for replacement.

#### Do not Open the Display.

- There are no user serviceable components inside.
- There are Dangerous High Voltages inside, even when the power is OFF.
- Contact your dealer if the display is not operating properly.

#### To Avoid Personal Injury:

- Do not place the display on a sloping shelf unless properly secured.
- Use only a stand recommended by the manufacturer.

#### To Prevent Fire or Hazards:

- Always turn the display OFF if you leave the room for more than a short period of time. Never leave the display ON when leaving the house.
- Keep children from dropping or pushing objects into the display's cabinet openings. Some internal parts carry hazardous voltages.
- Do not add accessories that have not been designed for this display.
- During a lightning storm or when the display is to be left unattended for an extended period of time, unplug it from the wall outlet.

### Important Precautions

#### On Installation

Do not allow anything to rest upon or roll over the power cord, and do not place the display where the power cord is subject to damage.

Do not use this display near water such as near a bathtub, washbowl, kitchen sink, laundry tub, in a wet basement, or near a swimming pool. Displays are provided with ventilation openings in the cabinet to allow the release of heat generated during operation. If these openings are blocked, built-up heat can cause failures which may result in a fire hazard. Therefore, NEVER:

- Block the bottom ventilation slots by placing the display on a bed, sofa, rug, etc.
- Place the display in a built-in enclosure unless proper ventilation is provided.
- Cover the openings with cloth or other material.
- Place the display near or over a radiator or heat source.

Do not rub or strike the Active Matrix LCD with anything hard as this may scratch, mar, or damage the Active Matrix LCD permanently.

Do not press the LCD screen with your finger for a long time as this may cause some afterimages.

Some dot defects may appear as Red, Green or Blue spots on the screen. However, this will have no impact or effect on the display performance.

If possible, use the recommended resolution to obtain the best image quality for your LCD display. If used under any mode except the recommended resolution, some scaled or processed images may appear on the screen. However, this is characteristic of the fixed-resolution LCD panel.

### **On Cleaning**

- Unplug the display before cleaning the face of the display screen.
- Use a slightly damp (not wet) cloth. Do not use an aerosol directly on the display screen because over-spraying may cause electrical shock.

### On Repacking

 Do not throw away the carton and packing materials. They make an ideal container in which to transport the unit. When shipping the unit to another location, repack it in its original material.

### On Disposal

- The fluorescent lamp used in this product contains a small amount of mercury.
- Do not dispose of this product with general household waste. Disposal of this product must be carried out in accordance to the regulations of your local authority.

### Connecting the Display

 Before setting up the monitor, ensure that the power to the monitor, the computer system, and other attached devices is turned off.

### Connecting the stand

- 1. Place the monitor with its front facing downward on a soft cloth.
- 2. Assemble the Stand Body into the product in the correct direction as shown in the picture. Make sure you push it until you hear it "click".

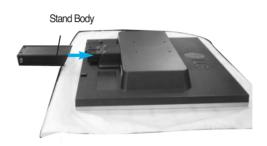

- 3. Assemble the Stand Base(Front, Rear) into the Stand Body in the correct direction.
- **4.** Once assembled take the monitor up carefully and face the front side

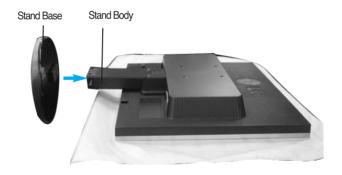

#### Important

- This illustration depicts the general model of connection. Your monitor may differ from the items shown in the picture.
- Do not carry the product upside down holding only the stand base. The product may fall and get damaged or injure your foot.

#### To remove the Stand:

1. Put a cushion or soft cloth on a flat surface.

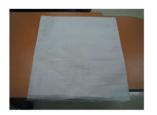

2. Place the monitor face down on the cushion or soft cloth.

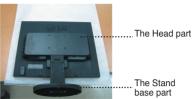

3. Hold the product as it follows and lift up the Stand slightly.

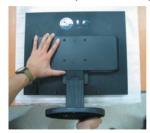

**4.** Change your hold on the product as it follows and turn the Stand Base in the arrow direction until you hear a "click."

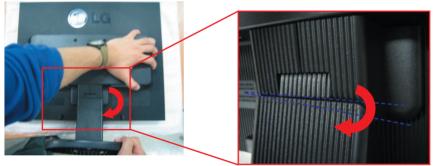

5. Pull out the Stand to remove.

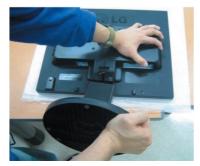

#### To remove the Stand Base:

- 1. Hold the body of the Stand as it follows.
- 2. Press the two latches at the same time as it follows.

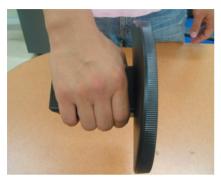

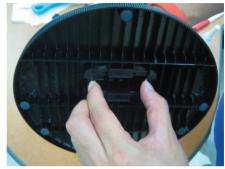

- 3. Put the Stand Base on a flat surface and pull up the body of the Stand while holding the Stand Base with the other hand, to remove.
- **4.** The body of the Stand and the Stand Base are successfully separated.

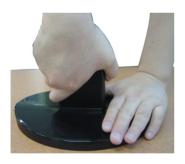

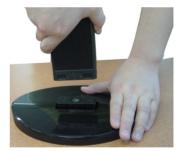

### Connecting the Display

Before setting up the monitor, ensure that the power to the monitor, the computer system, and other attached devices is turned off.

### **Positioning your display**

- 1. Adjust the position of the panel in various ways for maximum comfort.
  - Tilt Range: -5°~20° Swivel: 355° (The feature is not available for all countries)

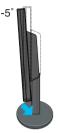

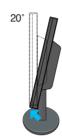

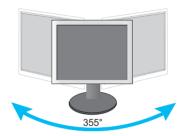

Warning: When adjusting the angle of the screen, do not put your finger in between the head of the monitor and the stand body. You can hurt your finger(s).

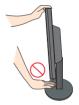

#### **Ergonomic**

It is recommended that in order to maintain an ergonomic and comfortable viewing position, the forward tilt angle of the monitor should not exceed 5 degrees.

### Connecting the Display

### **Using the Computer**

- ${f 1}$ . Place the monitor in a convenient, well-ventilated location near your computer.
- 2. Connect the signal cable ①. When attached, tighten the thumbscrews to secure the connection.
- Connect the power cord into a proper power outlet that is easily accessible and close to the display.

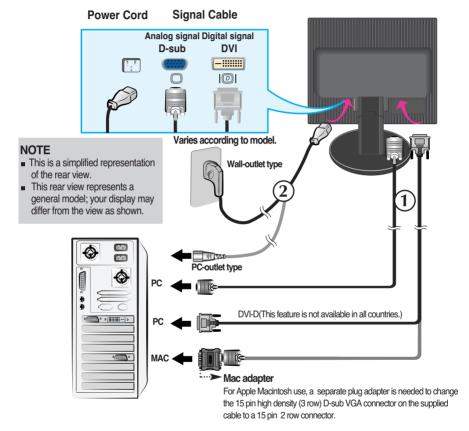

**4.** Press  $\bigcirc$  button on the side switch panel to turn the power on. When monitor power is turned on, the 'Self Image Setting Function' is executed automatically. (Only Analog Mode)

PROCESSING SELF

#### NOTE

'Self Image Setting Function'? This function provides the user with optimal display settings. When the user connects the monitor for the first time, this function automatically adjusts the display to optimal settings for individual input signals. If you want to adjust the monitor while in use, or wish to manually run this function once again, push the 'AUTO/SET' button on the side panel of the monitor. Otherwise, you may execute the 'Factory reset' option on the OSD adjustment menu. However, be aware that this option initializes all the menu items except 'Language'.

Control

#### **Front Panel Controls**

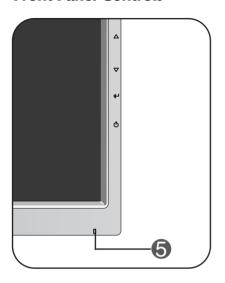

#### Side

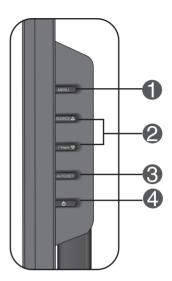

#### Use this button to enter or exit the On Screen Display. **MENU Button** OSD LOCKED/UNLOCKED This function allows you to lock the current control settings, so that they cannot be inadvertently changed. OSD LOCKED Press and hold the **MENU button** for several seconds. The message "OSD LOCKED" should appear. OSD UNLOCKED You can unlock the OSD controls at any time by pushing the **MENU button** for several seconds. The message "OSD UNLOCKED" should appear. Use these buttons to select or adjust functions in the On **△ ▽** Buttons Screen Display. **f** Engine ▽ For more information, refer to page A15. FLATRON JENGINE USER NORMAL MENU② ▼Ⅲ ▲Ⅲ SET 🗊 SOURCE Hot key Use this button to make D-Sub or DVI connector active.

**Function** 

This feature is used when two computers are connected

to the display. The default setting is D-Sub.

# **Control Panel Functions**

| Control                          | Function                                                                                                    |
|----------------------------------|----------------------------------------------------------------------------------------------------|
| AUTO/SET<br>Button               | Use this button to enter a selection in the On Screen Display.                                                                                                    |
| PROCESSING AUTO IMAGE ADJUSTMENT | AUTO IMAGE ADJUSTMENT When adjusting your display settings, always press the AUTO/SET button before entering the On Screen Display(OSD). This will automatically adjust your display image to the ideal settings for the current screen resolution size (display mode). The best display mode is 17 inch monitor: 1280 x 1024 19 inch monitor: 1280 x 1024 |
| Power Button                     | Use this button to turn the display on or off.                                                                                                    |
| 6 Power Indicator                | This Indicator lights up blue when the display operates normally(On Mode). If the display is in Sleep Mode (Energy Saving), this indicator color changes to amber.                                                                                                    |

### On Screen Display (OSD) Control Adjustment

### **Screen Adjustment**

Making adjustments to the image size, position and operating parameters of the display is quick and easy with the On Screen Display Control system. A short example is given below to familiarize you with the use of the controls. The following section is an outline of the available adjustments and selections you can make using the OSD.

#### NOTE

■ Allow the display to stabilize for at least 30 minutes before making image adjustments.

To make adjustments in the On Screen Display, follow these steps:

$$\mathsf{MENU} \to \triangle \bigtriangledown \to \mathsf{AUTO/SET} \ \to \triangle \bigtriangledown \to \mathsf{MENU}$$

- Press the MENU Button, then the main menu of the OSD appears.
- 2 To access a control, use the △or 

  Buttons. When the icon you want becomes highlighted, press the AUTO/SET Button.
- Use the  $\triangle$  /  $\nabla$  Buttons to adjust the image to the desired level. Use the AUTO/SET Button to select other sub-menu items.
- Push the MENU Button once to return to the main menu to select another function. Push the MENU Button twice to exit from the OSD.

The following table indicates all the On Screen Display control, adjustment, and setting menus.

| Main menu        | Sub-m            | enu        | Α | D     | Reference                                 |  |
|------------------|------------------|------------|---|-------|-------------------------------------------|--|
| PICTURE          | BRIGHTNESS       |            |   |       | To adjust the brightness,                 |  |
|                  | CONTRAST         |            |   | •     | contrast and gamma of the                 |  |
|                  | GAMMA            |            |   |       | screen                                    |  |
| COLOR            | PRESET           | sRGB       |   |       | To customize the color of                 |  |
|                  |                  | 6500K      |   |       | the screen                                |  |
|                  |                  | 9300K      |   |       |                                           |  |
|                  | RED              |            |   |       |                                           |  |
|                  | GREEN            |            |   |       |                                           |  |
|                  | BLUE             |            |   |       |                                           |  |
| DOCUMENTS.       | HORIZON          | ITAL       |   |       | To adjust the position of the             |  |
| POSITION         | VERTICA          | L          |   |       | screen                                    |  |
|                  | CLOCK            |            |   |       | To improve the clarity and                |  |
| TRACKING         | PHASE            |            |   |       | stability, sharpness of the               |  |
|                  | SHARPNESS        |            |   |       | screen                                    |  |
| SETUP            | LANGUAGE         |            |   |       | To customize the screen                   |  |
| SETUP            | OSD              | HORIZONTAL |   |       | status for a user's operating environment |  |
|                  | POSITION         | VERTICAL   |   |       | enviioninent                              |  |
|                  | WHITE BALANCE    |            |   |       |                                           |  |
|                  | POWER INDICATOR  |            |   |       |                                           |  |
|                  | FACTORY          | ' RESET    |   |       |                                           |  |
| FLATRON          | LATRON MOVIE/TEX |            |   |       | To select or customize                    |  |
| F-ENGINE         | USER             |            |   |       | desired image settings                    |  |
| NORMAL           |                  |            |   |       |                                           |  |
|                  |                  |            |   | Adjus |                                           |  |
| A : Analog Input |                  |            |   |       |                                           |  |

#### NOTE

■ The order of icons may differ depending on the model (A11~A15).

D: Digital Input

You were introduced to the procedure of selecting and adjusting an item using the OSD system. Listed below are the icons, icon names, and icon descriptions of the all items shown on the Menu.

Press the MENU Button, then the main menu of the OSD appears.

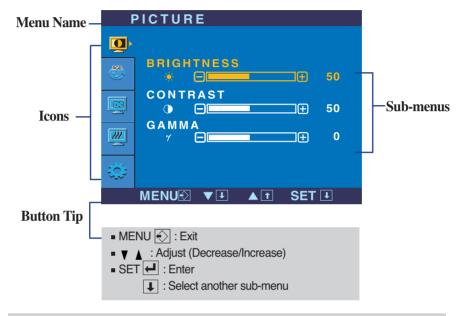

#### NOTE

■ OSD (On Screen Display) menu languages on the monitor may differ from the manual.

#### Main menu Sub menu Description **PICTURE** PICTURE BRIGHTNESS To adjust the brightness of the screen. <u>o</u> BRIGHTNESS To adjust the contrast of the screen. CONTRAST CONTRAST GAMMA **GAMMA** Set your own gamma value. : -50/0/50 111 On the monitor, high gamma values display whitish images and low gamma MENU② ▼ ■ 1 SET ■ values display high contrast images. ■ MENU : Exit : Decrease : Increase ■ SET: Select another sub-menu RGB COLOR **PRESET** sRGB: Set the screen color to fit the SRGB standard color PRESET specification. RED • 6500K: Slightly reddish white. • 9300K: Slightly bluish white. RED BLUE Set your own red color levels. GREEN MENU② ▼Ⅰ Set your own green color levels. ■ MENU : Exit BLUE ▼ : Decrease Set your own blue color levels. : Increase ■ SET: Select another sub-menu **POSITION HORIZONTAL** To move image left and right. POSITION **VERTICAL** To move image up and down. VERTICAL m MENU② ▼ ■ 1 SET ■

MENU : ExitY : DecreaseA : Increase

SET : Select another sub-menu

#### Main menu Sub menu Description TRACKING CLOCK RACKING To minimize any vertical bars or stripes visible on the screen background. The horizontal screen size will also change. PHASE To adjust the focus of the display. This item allows you to remove any horizontal noise and clear or sharpen MENU® ▼Ⅱ ▲Ⅲ SETⅡ the image of characters. ■ MENU : Exit ▼ : Decrease : Increase **SHARPNESS** To adjust the clearness of the screen. SET: Select another sub-menu SETUP To choose the language in which the LANGUAGE control names are displayed. OSD To adjust position of the OSD window O **POSITION** on the screen. HORIZONTAL VERTICAL If the output of the video card is different WHITE BALANCE the required specifications, the color Ó level may deteriorate due to video MENU② ▼ ■ 1 SET I signal distortion. Using this function, the SETUP signal level is adjusted to fit into the 0 standard output level of the video card in order to provide the optimal image. POWER INDICATOR Activate this function when white and FACTORY RESET **►**NO black colors are present in the screen. m ø **POWER** Use this function to set the power MENU® ▼I AT SETI INDICATOR indicator on the front side of the monitor MENU : Exit to ON or OFF.

▼ : Adjust : Adiust

■ SET : Select another sub-menu

If you set OFF, it will go off.

If you set **ON** at any time, the power indicator will automatically be turned on.

**FACTORY** RESET

Restore all factory default settings except "LANGUAGE."

If this does not improve the screen image, restore the factory default settings. If necessary, perform the white balance function again. This function will be enabled only when the input signal is an analog signal.

■■ The OSD screen will appear when you touch the FEngine 
button on the right side of the monitor.

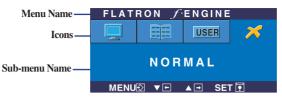

#### FLATRON F-ENGINE

When you execute F-ENGINE, two tones will appear on the screen as shown. The applied screen will appear on the left side, whereas the non-applied screen will appear on the right side. Touch the SET button to use the adjusted screen.

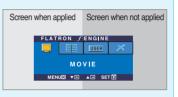

#### Main menu

#### Sub menu

#### **Description**

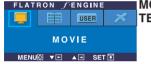

MOVIE THEXT im

This feature lets you easily select the best desired image condition optimized to the environment (ambient illumination, image types etc).

MOVIE: For animation images in videos or movies

**TEXT**: For text images (Word processing etc.)

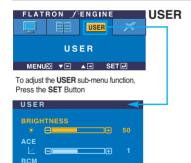

User

You can manually adjust brightness, ACE or RCM. You can save or restore the adjusted value even when using a different envir

- ... (Brightness): Adjusts screen brightness.
- ... **ACE**(Adaptive Clarity Enhancer): Selects the clarity mode.

Select the SAVE sub-menu using the SET button and save the YES value using the buttons.

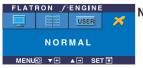

SAVE

NORMAL This is under normal operating conditions.

Check the following before calling for service.

#### No image appears

- Is the power cord of the display connected?
- Check and see if the power cord is connected properly to the power outlet.
- Is the power indicator light on?
- Press the Power button.
- Is the power on and the power indicator blue or green?
- · Adjust the brightness and the contrast.
- Is the power indicator amber?
- If the display is in power saving mode, try moving the mouse or pressing any key on the keyboard to bring up the screen.
- Try to turn on the PC.
- Do you see an "OUT OF RANGE" message on the screen?
- This message appears when the signal from the PC (video card) is out of horizontal or vertical frequency range of the display. See the 'Specifications' section of this manual and configure your display again.
- Do you see a "CHECK SIGNAL CABLE" message on the screen?
- This message appears when the signal cable between your PC and your display is not connected. Check the signal cable and try again.

### Do you see a "OSD LOCKED" message on the screen?

- Do you see "OSD LOCKED" when you push MENU button?
- You can secure the current control settings, so that they cannot be inadvertently changed.
   You can unlock the OSD controls at any time by pushing the MENU button for several seconds: the message
  - "OSD UNLOCKED" will appear.

#### Display image is incorrect

- Display Position is incorrect.
- Press the AUTO/SET button to automatically adjust your display image to the ideal setting.
   If the results are unsatisfactory, adjust the image position using the H position and V position icon in the on screen display.
- Check Control Panel --> Display --> Settings and see if the frequency or the resolution were changed. If yes, readjust the video card to the recommend resolution.
- On the screen background, vertical bars or stripes are visible.
- Press the AUTO/SET button to automatically adjust your display image to the ideal setting.
   If the results are unsatisfactory, decrease the vertical bars or stripes using the CLOCK icon in the on screen display.
- Any horizontal noise appearing in any image or characters are not clearly portrayed.
- Press the AUTO/SET button to automatically adjust your display image to the ideal setting.
   If the results are unsatisfactory, decrease the horizontal bars using the PHASE icon in the on screen display.
- Check Control Panel --> Display --> Settings
   and adjust the display to the recommended
   resolution or adjust the display image to the ideal
   setting. Set the color setting higher than 24 bits
   (true color).
- The screen color is mono or abnormal.
- Check if the signal cable is properly connected and use a screwdriver to fasten if necessary.
- Make sure the video card is properly inserted in the slot.
- Set the color setting higher than 24 bits (true color) at **Control Panel Settings**.
- The screen blinks.
- Check if the screen is set to interlace mode and if yes, change it to the recommend resolution.
- Make sure the power voltage is high enough, It has to be in the range of AC100-240V 50/60Hz.

# Troubleshooting

#### Have you installed the display driver?

- Have you installed the display driver?
- Be sure to install the display driver from the display driver CD (or diskette) that comes with your display. Or, you can also download the driver from our web site: http://www.lge.com.
- Do you see an "Unrecognized monitor, Plug&Play (VESA DDC) monitor found" message?
- Make sure to check if the video card supports Pluq&Play function.

| Display                     | 17 inches (43.2 cm) Flat Panel Active matrix-TFT LCD<br>Anti-Glare coating<br>17 inches viewable |                                                                                |                                                                                     |  |
|-----------------------------|--------------------------------------------------------------------------------------------------|--------------------------------------------------------------------------------|-------------------------------------------------------------------------------------|--|
|                             | 0.264 mm pixel pit                                                                               | ch                                                                             |                                                                                     |  |
| Sync Input                  | Vertical Freq.                                                                                   | ) - 71 kHz (Autor<br>56 - 75 Hz (Au                                            | matic)<br>tomatic)                                                                  |  |
|                             | Input Form                                                                                       | Separate TTL,<br>SOG (Sync Or<br>Digital                                       | Positive/Negative<br>Green)                                                         |  |
| Video Input                 | Signal Input                                                                                     | 15 pin D-Sub Connector<br>DVI - D connector (Digital)                          |                                                                                     |  |
|                             | Input Form                                                                                       | RGB Analog (0.7 Vp-p/ 75 ohm), Di                                              |                                                                                     |  |
| Resolution                  | Max                                                                                              | •                                                                              | 1280 x 1024 @75 Hz<br>1280 x 1024 @60 Hz                                            |  |
|                             | Recommend                                                                                        | VESA 1280 x 1024 @60 Hz                                                        |                                                                                     |  |
| Plug&Play                   | DDC 2B                                                                                           |                                                                                |                                                                                     |  |
| Power<br>Consumption        | On Mode<br>Sleep Mode<br>Off Mode                                                                | : 30 W(Typ.<br>≤ 1 W<br>≤ 1 W                                                  | )                                                                                   |  |
| Dimensions<br>&Weight       | Height 37.82 cm                                                                                  | Stand<br>/ 14.35 inches<br>/ 14.89 inches<br>/ 7.08 inches<br>3.5 kg (7.72 lbs | Without Stand 36.45 cm / 14.35 inches 30.50 cm / 12.08 inches 5.80 cm / 2.28 inches |  |
| Tilt Range                  | Tilt -5°∼20°                                                                                     |                                                                                |                                                                                     |  |
| Power Input                 | AC 100-240V~ 50/60Hz 0.8A                                                                        |                                                                                |                                                                                     |  |
| Environmental<br>Conditions | Operating Condition Temperature Humidity Storage Conditions                                      | 10°C to 35 °C<br>10 % to 80 % r<br>s                                           | non-Condensing                                                                      |  |
|                             | Temperature -20°C to 60°C Humidity 5 % to 90 % non-Condensing                                    |                                                                                |                                                                                     |  |
| Stand Base                  | Attached( ), Detached ( O )                                                                      |                                                                                |                                                                                     |  |
| Power cord                  | Wall-outlet type or                                                                              | ,                                                                              |                                                                                     |  |
|                             | vvail-outlet type of 1 o-outlet type                                                             |                                                                                |                                                                                     |  |

#### NOTE

■ Information in this document is subject to change without notice.

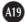

| Display                     | 19 inches (48.19 cm) Flat Panel Active matrix-TFT LCD<br>Anti-Glare coating<br>19 inches viewable                                                                                      |                                                                     |                                                    |
|-----------------------------|----------------------------------------------------------------------------------------------------|---------------------------------------------------------------------|----------------------------------------------------|
|                             | 0.294 mm pixel pite                                                                                                    | ch                                                                  |                                                    |
| Sync Input                  | Horizontal Freq. Analog: 30 - 83 kHz (Automatic) Digital: 30 - 71 kHz (Automatic) Vertical Freq. 56 - 75 Hz (Automatic) Input Form Separate TTL, Positive/Negative SOG (Sync On Green) |                                                                     |                                                    |
| Video Input                 | Digital Signal Input 15 pin D-Sub Connector DVI - D connector (Digital)                                                                                                    |                                                                     | ctor (Digital)                                     |
|                             | Input Form                                                                                                    | RGB Analog (0.7 Vp-p/ 75 ohm), Digit                                |                                                    |
| Resolution                  | Max                                                                                                    | Analog : VESA 1280 x 1024 @75 F<br>Digital : VESA 1280 x 1024 @60 H |                                                    |
|                             | Recommend                                                                                                    | ommend VESA 1280 x 1024 @60 Hz                                      |                                                    |
| Plug&Play                   | DDC 2B                                                                                                    |                                                                     |                                                    |
| Power Consumption           | On Mode<br>Sleep Mode                                                                                                    | : 34 W(Typ. ≤ 1 W                                                   | )                                                  |
|                             | Off Mode                                                                                                    | ≤ 1 W                                                               |                                                    |
| Dimensions                  | With S                                                                                                    | stand                                                               | Without Stand                                      |
| &Weight                     |                                                                                                    | / 15.83 inches<br>/ 16.04 inches                                    | 40.20 cm / 15.83 inches<br>33.30 cm / 13.11 inches |
|                             | _                                                                                                    | / 7.08 inches                                                       | 5.80 cm / 2.28 inches                              |
|                             | Net                                                                                                    | 4.4 kg (9.70 lbs                                                    |                                                    |
| Tilt Range                  | Tilt -5°~20°                                                                                                    |                                                                     |                                                    |
| Power Input                 | AC 100-240V~ 50/60Hz 0.8A                                                                                                    |                                                                     |                                                    |
| Environmental<br>Conditions | Operating Conditions Temperature 10°C to 35°C Humidity 10 % to 80 % non-Condensing  Storage Conditions Temperature -20°C to 60°C Humidity 5 % to 90 % non-Condensing                   |                                                                     |                                                    |
| Stand Base                  | Attached( ), Detached ( O )                                                                                                    |                                                                     |                                                    |
| Power cord                  | Wall-outlet type or                                                                                                    | PC-outlet type                                                      |                                                    |

#### NOTE

• Information in this document is subject to change without notice.

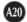

# **Preset Modes (Resolution)**

| Di   | isplay Mode | s (Resolution) | Horizontal Freq. (kHz) | Vertical Freq. (Hz) |
|------|-------------|----------------|------------------------|---------------------|
| 1    | VGA         | 640 x 350      | 31.469                 | 70                  |
| 2    | VGA         | 720 x 400      | 31.468                 | 70                  |
| 3    | VGA         | 640 x 480      | 31.469                 | 60                  |
| 4    | <b>VESA</b> | 640 x 480      | 37.500                 | 75                  |
| 5    | VESA        | 800 x 600      | 37.879                 | 60                  |
| 6    | VESA        | 800 x 600      | 46.875                 | 75                  |
| 7    | MAC         | 832 x 624      | 49.725                 | 75                  |
| 8    | VESA        | 1024 x 768     | 48.363                 | 60                  |
| 9    | VESA        | 1024 x 768     | 60.023                 | 75                  |
| 10   | MAC         | 1152 x 870     | 68.681                 | 75                  |
| 11   | VESA        | 1152 x 900     | 61.805                 | 65                  |
| *12  | VESA        | 1280 x 1024    | 63.981                 | 60                  |
| **13 | VESA        | 1280 x 1024    | 79.976                 | 75                  |

<sup>\*</sup> Recommend Mode

### **Indicator**

| MODE       | LED Color |
|------------|-----------|
| On Mode    | blue      |
| Sleep Mode | amber     |
| Off Mode   | Off       |

<sup>\*\*</sup> Only Analog Mode

# **Signal Connector Pin Assignment**

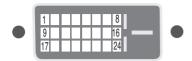

#### DVI-D Connector

| Pin | Signal(DVI-D)                                     |
|-----|---------------------------------------------------|
| 1   | T. M. D. S. Data2-                                |
| 2   | T. M. D. S. Data2+                                |
| 3   | T. M. D. S. Data2/4 Shield                        |
| 4   | T. M. D. S. Data4-                                |
| 5   | T. M. D. S. Data4+                                |
| 6   | DDC Clock                                         |
| 7   | DDC Data                                          |
| 8   | Analog Vertical Sync.                             |
| 9   | T. M. D. S. Data1-                                |
| 10  | T. M. D. S. Data1+                                |
| 11  | T. M. D. S. Data1/3 Shield                        |
| 12  | T. M. D. S. Data3-                                |
| 13  | T. M. D. S. Data3+                                |
| 14  | +5V Power                                         |
| 15  | Ground (return for +5V,<br>H. Sync, and V. Sync.) |

| D:  | C:   /D / / D )            |
|-----|----------------------------|
| Pin | Signal(DVI-D)              |
| 16  | Hot Plug Detect            |
| 17  | T. M. D. S. Data0-         |
| 18  | T. M. D. S. Data0+         |
| 19  | T. M. D. S. Data0/5 Shield |
| 20  | T. M. D. S. Data5-         |
| 21  | T. M. D. S. Data5+         |
| 22  | T. M. D. S. Clock Shield   |
| 23  | T. M. D. S. Clock+         |
| 24  | T. M. D. S. Clock-         |
|     |                            |
|     |                            |
|     |                            |
|     |                            |
|     |                            |
|     |                            |
|     |                            |

T. M. D. S. (Transition Minimized Differential Signaling)

# This monitor satisfies the specifications of the Wall mount plate or the interchange device.

- 1. Put a cushion or soft cloth on a flat surface.
- 2. Place the monitor face down on the cushion or soft cloth.

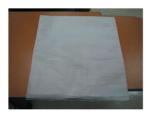

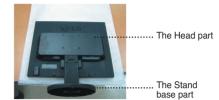

3. Hold the product as it follows and lift up the Stand slightly.

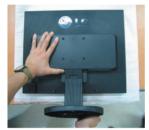

4. Change your hold on the product as it follows and turn the Stand Base in the arrow direction until you hear a "click."

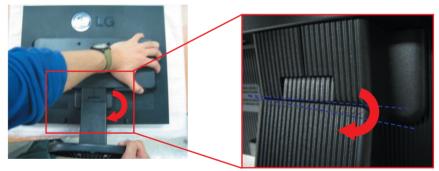

5. Pull out the Stand to remove.

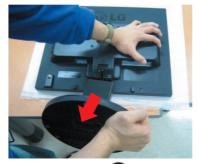

# Installing the Wall mount plate

#### 6. Install the wall mount plate

#### Wall mount plate (Separate purchase)

This is stand-type or will mount type and is connectable with Wall mount plate.

Please refer to the installation guide for more details, which is provided when Wall mount plate is

purchased.

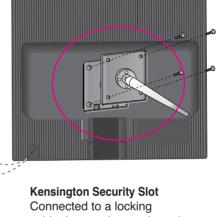

Connected to a locking cable that can be purchased separately at most computer stores

# Digitally yours ••••····

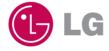

Free Manuals Download Website

http://myh66.com

http://usermanuals.us

http://www.somanuals.com

http://www.4manuals.cc

http://www.manual-lib.com

http://www.404manual.com

http://www.luxmanual.com

http://aubethermostatmanual.com

Golf course search by state

http://golfingnear.com

Email search by domain

http://emailbydomain.com

Auto manuals search

http://auto.somanuals.com

TV manuals search

http://tv.somanuals.com